# MaintenanceDirect Requester Guide

## **How to Register/Log in**

1.) Open your Internet Browser (Internet Explorer, Firefox, etc). Click on the following link, or copy and paste it into the web browser:

<https://www.myschoolbuilding.com/myschoolbuilding/mygateway.asp?acctnum=982664081>

\*\*If you have put in requests in the past and are a current requester, follow the steps listed below to create your own unique password to get logged into your MySchoolBuilding account to submit your schedule request.

#### **Existing Requesters:**

- 1. Click on this link: [http://www.myschoolbuilding.com](http://www.myschoolbuilding.com/)
- 2. Select **Forgot Password** at the top of the page.

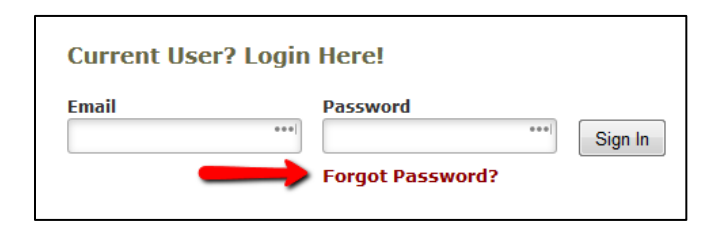

- 3. Enter your email address and select **Submit**.
- 4. The screen will now say *"Your email is on the way! Check your email for instructions on how to reset your password."* (It could go to your spam folder so if you don't see it, check there.)
- 5. Open that email, click on the link it provides, enter a password, confirm the password and select **Reset Password**.
- 6. Go back to your original screen and enter your email address and your password and select **Sign In**.
- 7. It will now take you to the screen you are used to seeing before today and you can enter work orders the same way you did before.

#### **PLEASE NOTE: The password you are setting to log into the requester page must be different from the submittal password (myworkorder), which will save your request.**

- If you are submitting your first request, you must enter registration information first. Click on the down arrow ( $\vee$ ) next to Never Submitted a Request? Register Here! to expand the registration form. *\*Note: Your registration will be complete after you submit your first work request.*
	- Enter the **Account Number** provided by your Administrator: 982664081
	- Enter your **First** and **Last Name**, as well as your **Phone Number** and **Email Address**.
	- Type the **Password** you would like to use to log into your SchoolDude account and confirm it. The password you choose must be 6 characters long.
	- Click **Register** to go to the work order request form.

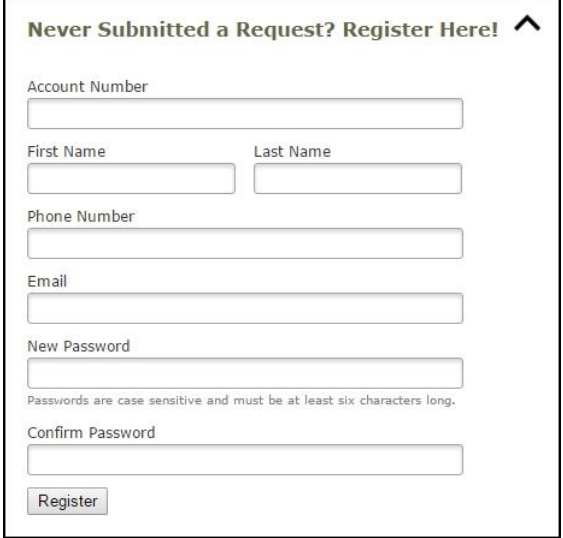

## **The Dude Says:**

To create a shortcut to your desktop, find a blank area on this screen and right click on your mouse. You will have the option to create a shortcut or add to your favorites. Creating a shortcut will add an icon to your desktop. You can double click it the next time you want to sign in.

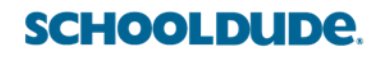

## **How to Submit a Request**

Make sure you are on the **Maint Request** tab at the top of the screen.

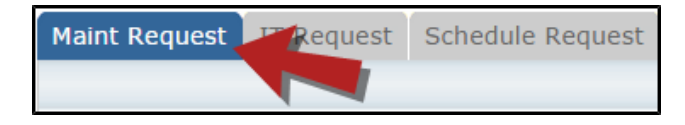

*\*Note: Any field marked with a red checkmark is a required field.*

- **Step 1**: These fields will already be filled in with your contact information according to how it was entered upon registration.
- **Step 2**: Click on the drop down arrow and highlight the **Location** where the work needs to be done. Do the same for **Building** (if available) and **Area**. Also, be sure to type in the area description or room number in the **Area/Room Number** field.

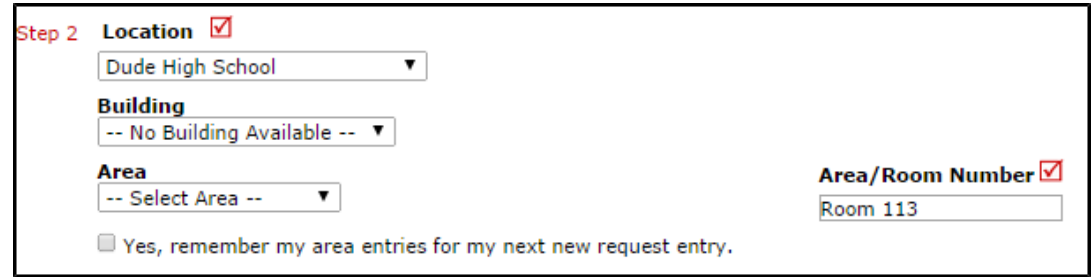

**Step 3**: Select the Problem Type that best describes the request/issue you are reporting.

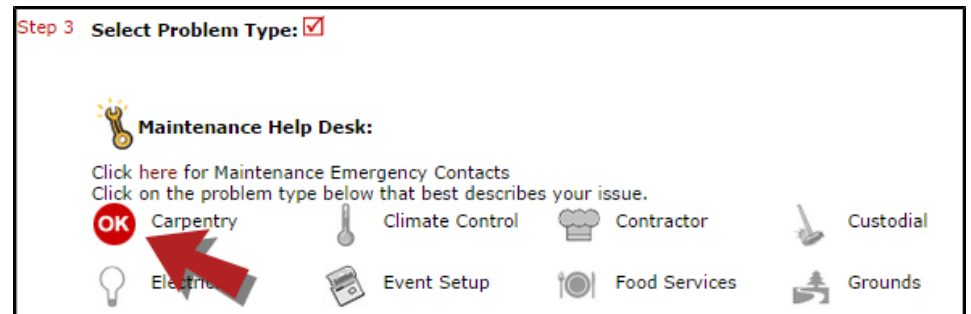

**Step 4**: Type in a description of the problem.

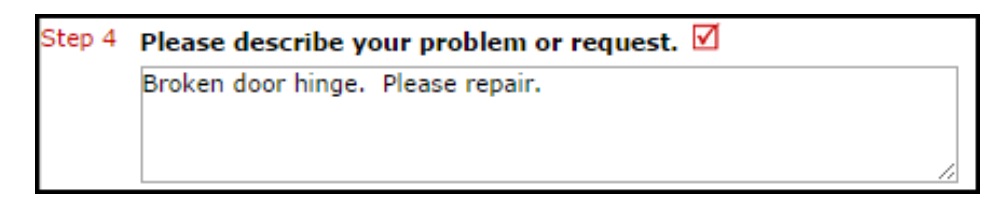

- **Step 5**: If you have a requested completion date, go ahead and enter that date in this step.
- **Step 6**: Type in the **Submittal Password**. **myworkorder**
- **Step 7**: Click the **Submit** button.

#### **My Request Tab**

#### **SCHOOLDUDE.**

You can view any requests that you have entered into the system by clicking on the **My Requests** tab. Hover your mouse over the **Shortcuts** link and click on **My Maint Requests**. You will see a listing of any requests that you have entered into the system. You are also able to print out a listing of your requests by clicking on the printer icon.

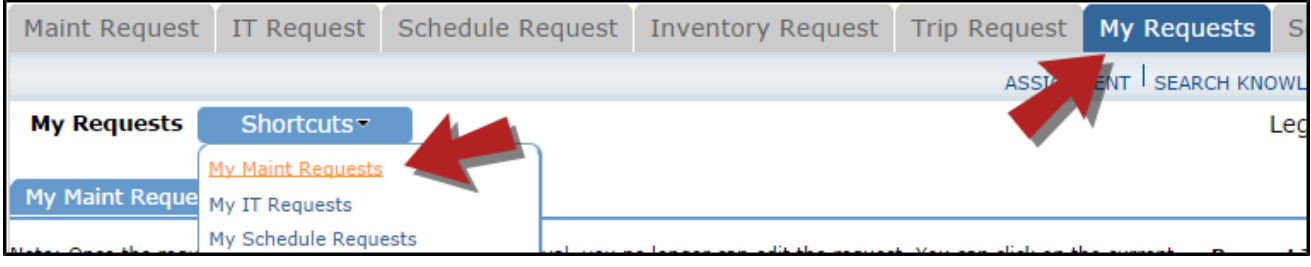

On the **My Requests** page you will see up-to-date information on your requests including the current status, work order ID number, and Action Taken notes. You can click on the number next to the status description in the **Request Totals** section to see all of your requests marked with that status. You can also search for any work order request by typing a key work into the **Search** box and clicking **Go**.

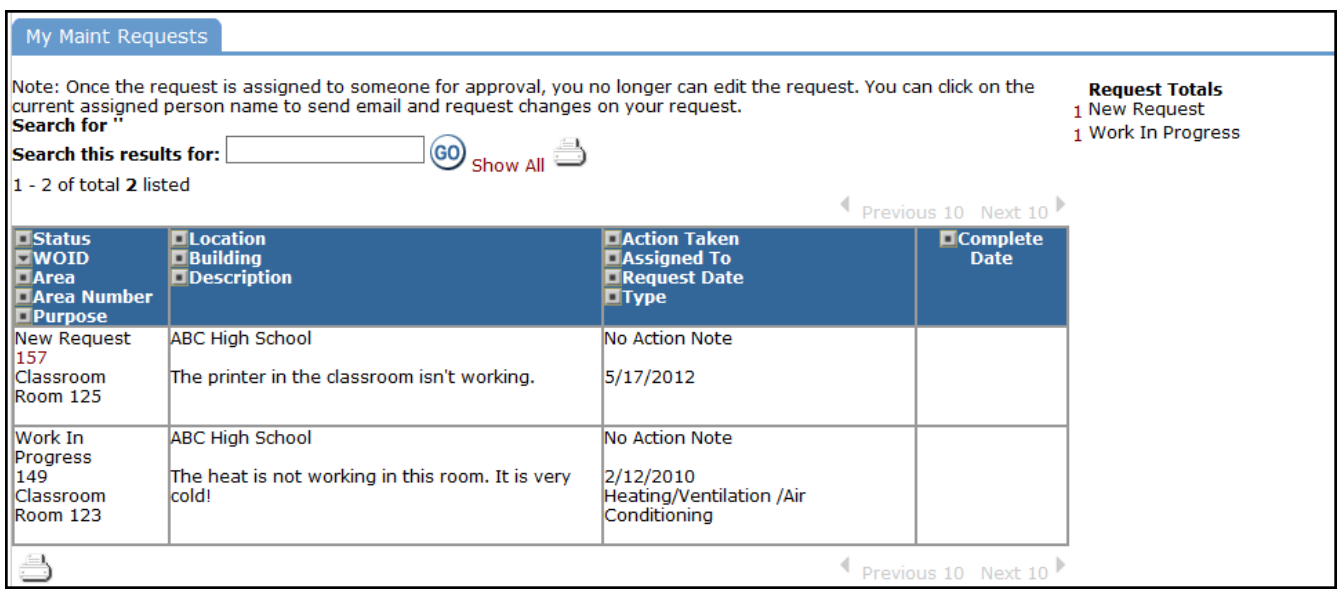

**SCHOOLDUDE.**